# **Click Guide**

Web\_ASN\_No\_Pack\_EN

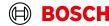

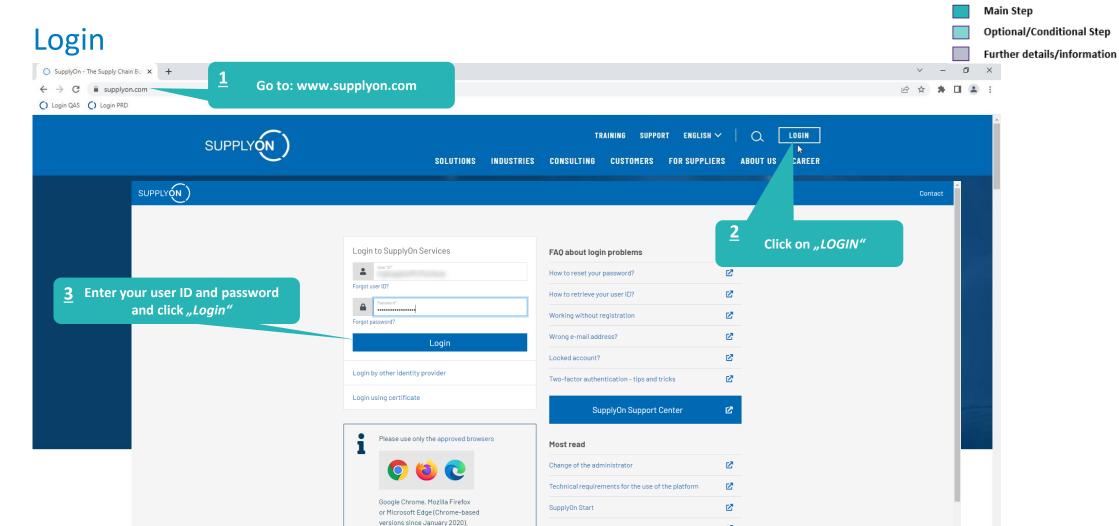

User administration of your company

I need more roles or rights

Join our Supplier Community

Ø

Ø

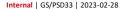

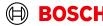

# **Supply Chain Collaboration**

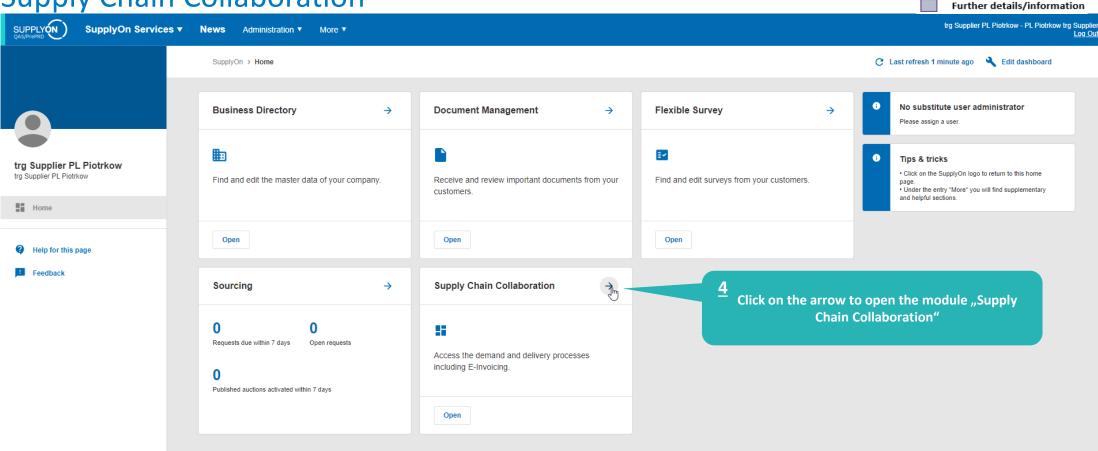

https://webedi.application.qas.supplyon.com

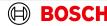

Main Step

Optional/Conditional Step

### Create FPA

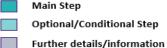

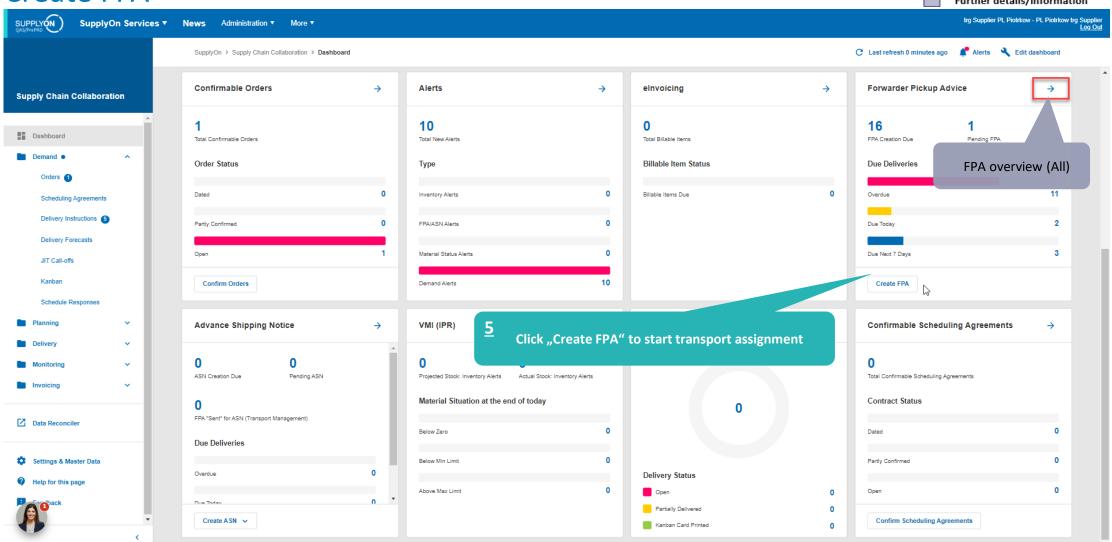

Internal | GS/PSD33 | 2023-02-28

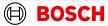

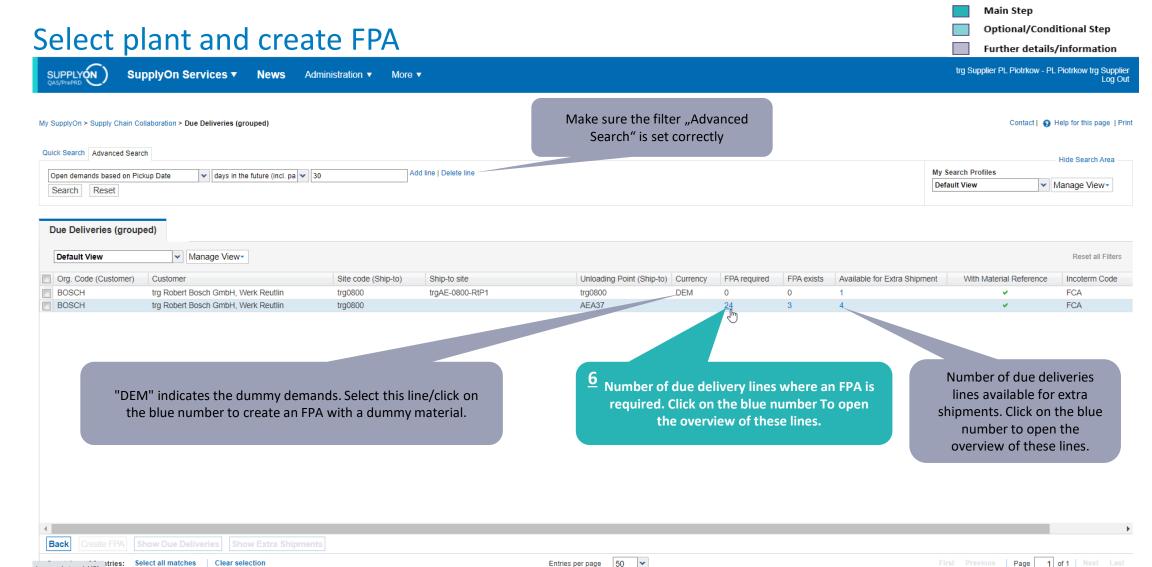

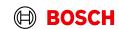

javascript:void(0)

# Select Due Deliveries Line(s)

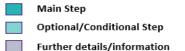

SUPPLY (N) trg Supplier PL Piotrkow - PL Piotrkow trg Supplier SupplyOn Services ▼ News Administration ▼ More ▼ SupplyOn > Supply Chain Collaboration > Due Deliveries Overview 8 Click "Create FPA" **Supply Chain Collaboration Due Deliveries** 4 applied search criteria Q Search Create FPA View Download • =Q Advanced search Dashboard Delivered outside SupplyOn 1 row selected Demand • Ship-to site Material (Custo... Material Descr. (... Site code (S... Ship-to Unloading Point (... Order Number **Delivery Date** Pickup 202 1270031014 Steel substratel C. trg0800 RtP1 AEA37 55293751/001 2023/03/14, 00:00 12700310 trg0800 RtP1 AEA37 55293751/001 2023/04/04, 00:00 Steel substrate | C. 202 1270031014 RtP1 AEA37 2023/04/18. 00:00 55293751/001 202 Invoicing Select the line(s) to be delivered 1270031014 RtP1 AEA37 55293751/001 2023/05/02, 00:00 202 1270031014 RtP1 AEA37 55293751/001 2023/05/26, 00:00 202 Issue Center RtP1 1270031014 Steel substrate | C. trg0800 AEA37 55293751/001 2023/06/05, 00:00 202 1270031014 Steel substrate | C. trg0800 RtP1 AEA37 55293751/001 2023/07/03, 00:00 202 1270031037 STEEL SUBSTRA. trg0800 RtP1 AEA37 55296465/001 2023/07/17, 00:00 202 Settings & Master Data Rows per page: Auto ... 1-8 of 11

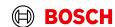

### **Overview FPA Positions**

Main Step Optional/Conditional Step

trg Supplier PL Piotrkow - PL Piotrkow trg Supplier Log Out

Contact | A Help for this page | Print

Further details/information

SUPPLY ON QAS/PrePRD

SupplyOn Services ▼

News

Administration ▼

More ▼

My SupplyOn > Supply Chain Collaboration > Create FPA Interactive Tours

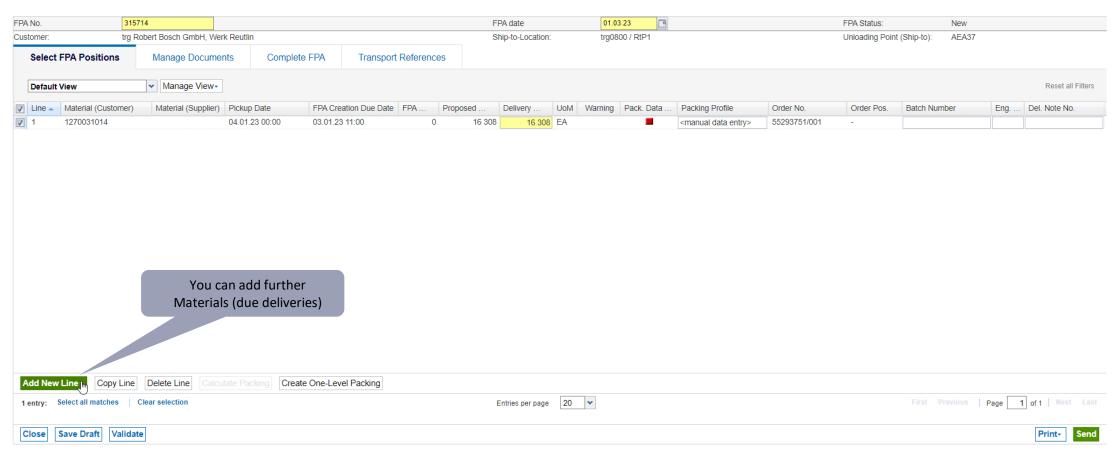

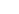

# Conditional Step: Upload a Document

Main Step Optional/Conditional Step

Further details/information

trg Supplier PL Piotrkow - PL Piotrkow trg Supplier Log Out

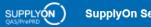

SupplyOn Services ▼

News

Administration ▼

More ▼

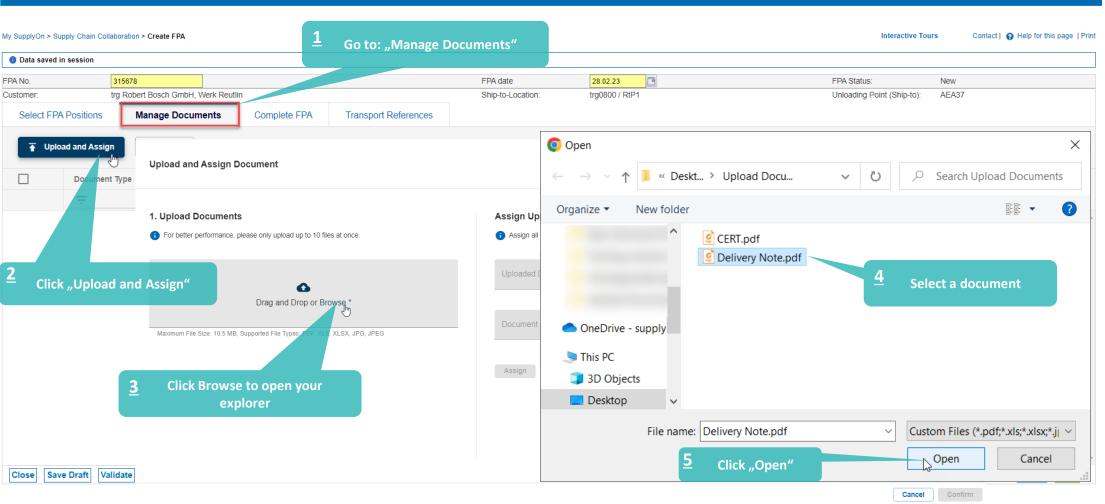

# Conditional Step: Upload a Document

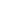

Main Step

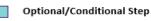

Further details/information

SUPPLY (N)

SupplyOn Services ▼

Administration ▼

trg Supplier PL Piotrkow - PL Piotrkow trg Supplier Log Out

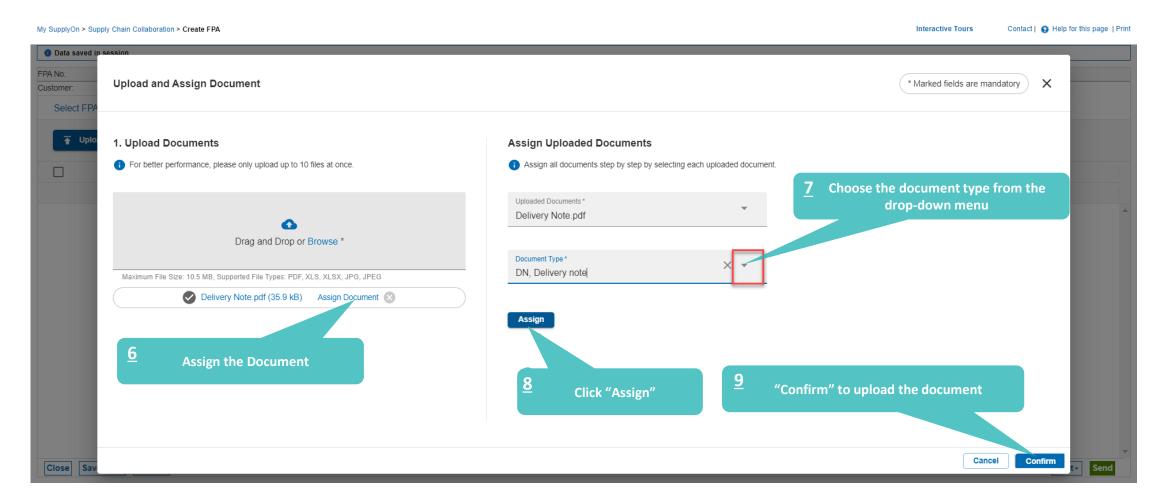

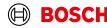

### Check the data and validate FPA

Main Step Optional/Conditional Step

Further details/information

SUPPLY (N QAS/PrePRD

SupplyOn Services ▼

News Administration ▼ More ▼

trg Supplier PL Piotrkow - PL Piotrkow trg Supplier

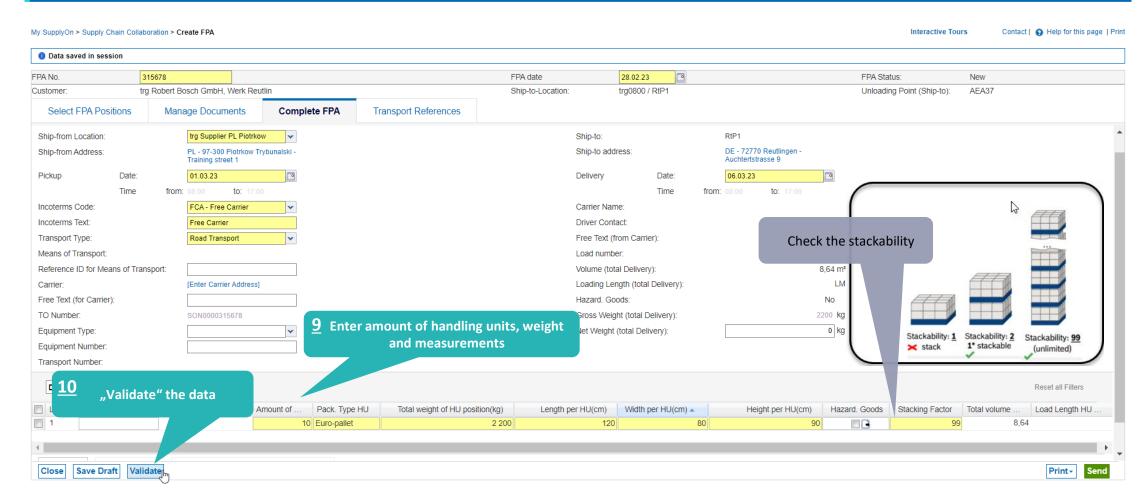

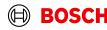

# Print the Transport Data Sheet and send FPA

Main Step Optional/Conditional Step

Further details/information

SUPPLY (N)

SupplyOn Services ▼

News

Administration ▼

More ▼

trg Supplier PL Piotrkow - PL Piotrkow trg Supplier

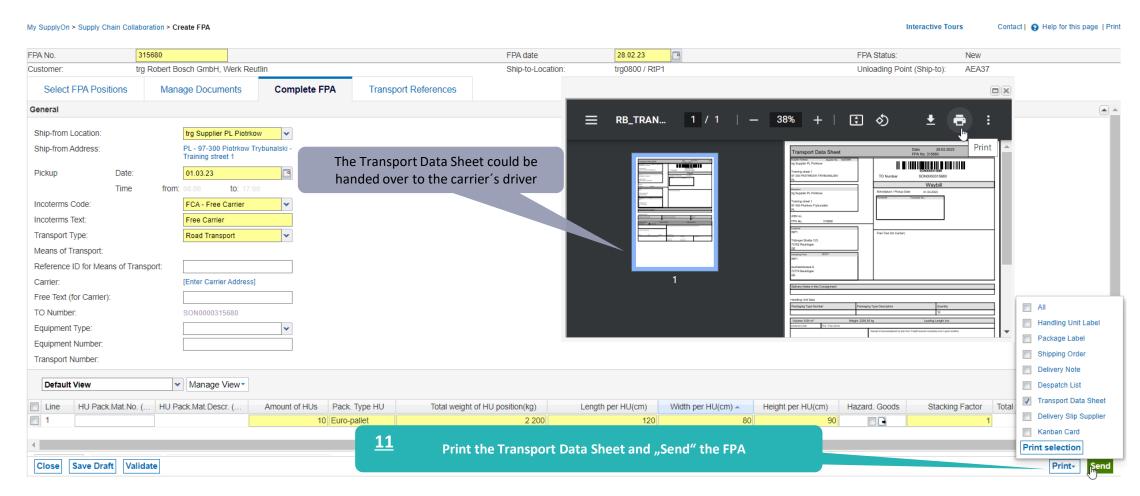

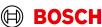

#### **FPA Overview**

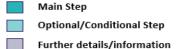

SUPPLYÓN

SupplyOn Services ▼

News Administration ▼ More ▼

trg Supplier PL Piotrkow - PL Piotrkow trg Supplier

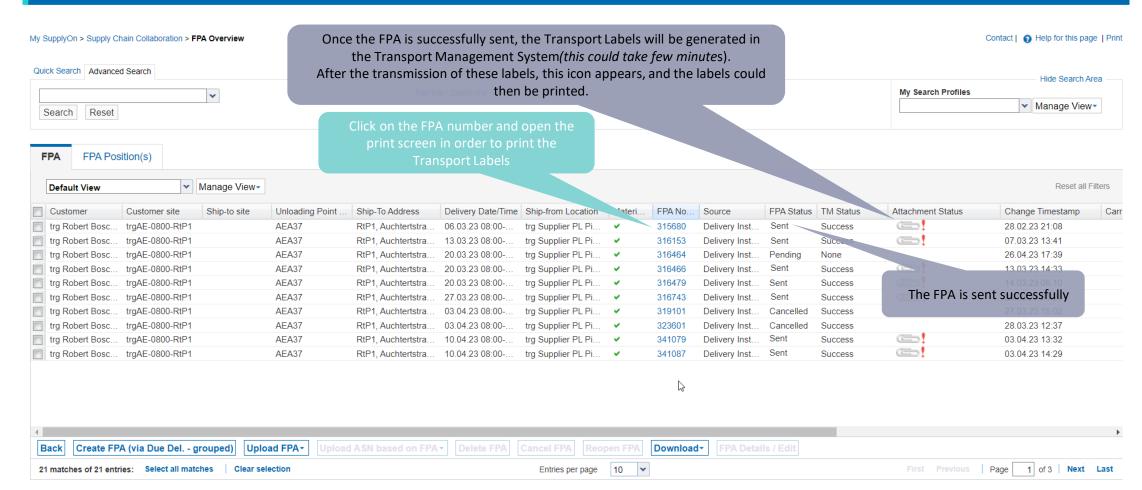

## Print the Transport Labels

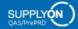

SupplyOn Services ▼

News

Administration ▼

More ▼

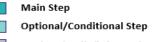

Further details/information

Contact | A Help for this page | Print

trg Supplier PL Piotrkow - PL Piotrkow trg Supplier Log Out

Interactive Tours

#### My SupplyOn > Supply Chain Collaboration > Display FPA

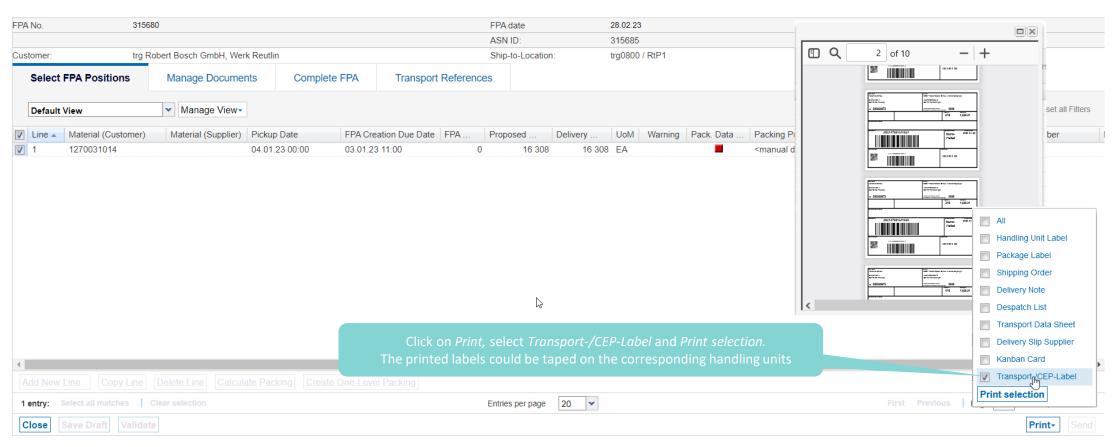

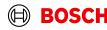

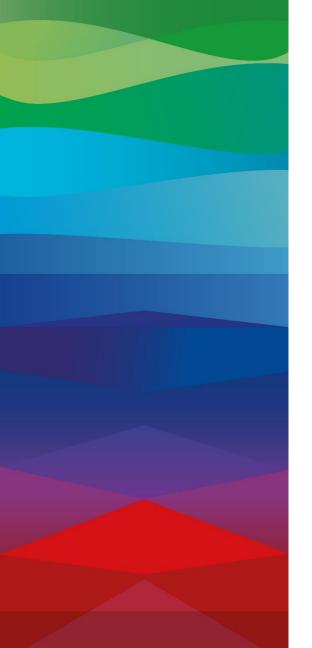

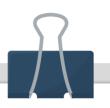

#### **CHECKLIST**

#### FPA

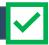

The FPA is sent successfully, a transport order (TO) is generated automatically in the transport management system and the pick-up is planned.

#### ASN

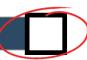

ASN must be sent via SupplyOn after the collection is physically done to notify the pick-up.

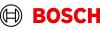

#### Create ASN

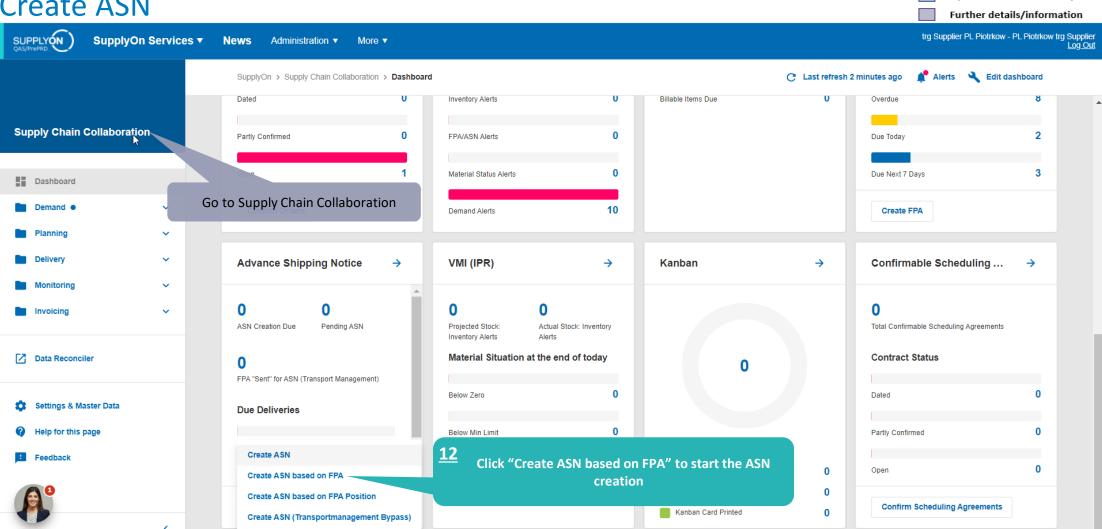

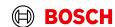

Main Step

Optional/Conditional Step

### Select FPA and create ASN

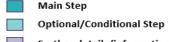

Further details/information trg Supplier PL Piotrkow - PL Piotrkow trg Supplier Log Out

Contact | (2) Help for this page | Print

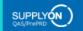

SupplyOn Services ▼

My SupplyOn > Supply Chain Collaboration > FPA Overview

FPA Position(s)

Administration ▼

More ▼

Quick Search Advanced Search Hide Search Area Add line | Delete line My Search Profiles ▼ Manage View ▼ Search Reset

✓ Manage View Default View Reset all Filters Customer ASN Date FPA Status At Customer site Ship-to site Unloading Point .. Ship-To Address Delivery Date/Time Ship-from Location FPA No. Source TM Status ASN Status Carrier Name Change Timestamp trg Robert Bosc... trgAE-0800-RtP1 AEA37 RtP1, Auchtertstra... 06.03.23 08:00-... trg Supplier PL Pi... ✓ 315680 Delivery Inst... Success 28.02.23 21:08 Sent

Entries per page

50 🕶

13 Select the FPA for which you want to create an ASN

Click "Create ASN"

Page 1 of 1

Create ASN 4 matches of 4 entries:

Back

# Enter the Delivery Note Number

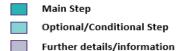

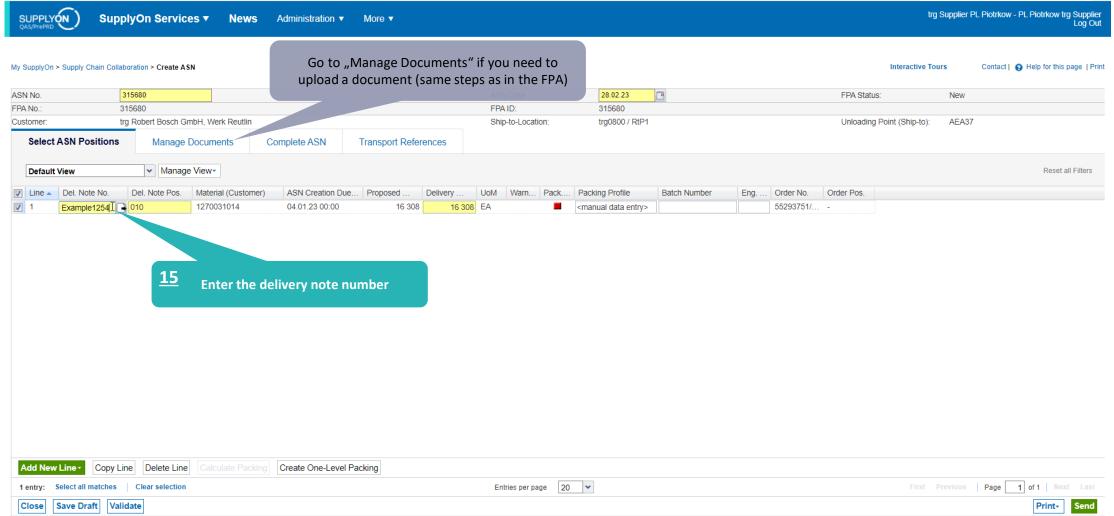

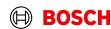

### Validate and send the ASN

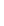

Main Step

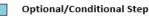

trg Supplier PL Piotrkow - PL Piotrkow trg Supplier Log Out

Further details/information

SUPPLYON QAS/PrePRD

SupplyOn Services ▼

News

Administration ▼

More ▼

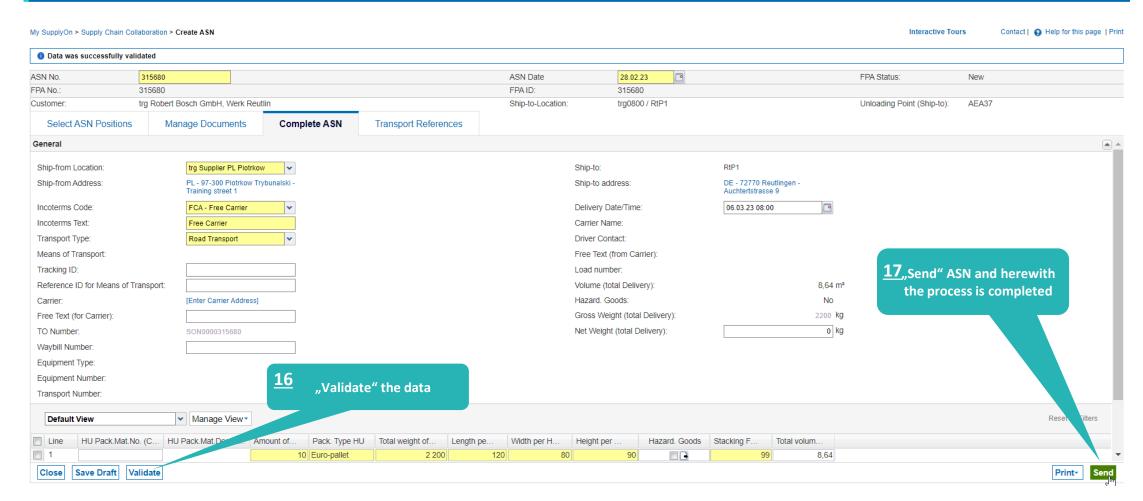

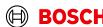

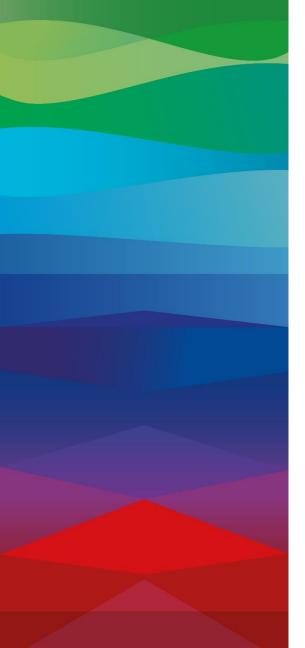

# **Thank You**

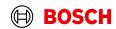